## CCC® Repair Facility - Mobile Jumpstart

#### Introduction

The CCC® Repair Facility mobile app Jumpstart feature uses advanced Artificial Intelligence (AI) to predict which parts should be repaired or replaced using a mobile device (iOS or Android). Jumpstart can be used with or without Al predictions depending on your shop's configuration.

Mobile Jumpstart allows:

- Vehicle photos to be captured by the **Repair Facility** using the CCC® Repair Facility mobile app.
- The **Estimate** tab to generate additional estimate lines based on inputs from the assignment, shop, and estimator.

To Jumpstart an estimate, the workfile must meet the following conditions:

- Contain a **Standard Vehicle** (i.e., database vehicle with parts data no generic vehicles).
- Vehicle year is **2001 or newer**.
- Primary impact point is 1 through 12.
- Preliminary Estimate with no estimate lines (no existing estimates or supplements).
- Vehicle contains MOTOR parts data.

### **Artificial** Intelligence (AI)

#### When enabled AI will:

- 1. **Highlight** parts that are likely damaged.
- 2. Auto select the predicted operation for a given part (Applies to Replace only).
- 3. Show the **prediction precision** as a percentage next to operation name (e.g., Replace 82%).

For AI to generate predictions with Jumpstart a minimum of seven (7) photos are required on the vehicles:

- Left Front
- Right Front
- Right Rear
- •Left Rear

- Damage Left
- Damage Center
- Damage Right

**Note:** Mobile Jumpstart will leverage the existing Al configurations in your cccone.com settings. Al may not return results for all vehicles or parts. Vehicle damage photos are required to use integrated Al predictions. Jumpstart can be run without photos, but no predictions will be provided. Photos taken from Carwise **Photo Estimate app** are available as part of jumpstart process.

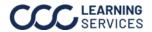

**Jumpstart an** To get started with Jumpstart, on an open workfile: **Estimate** 

| Step | Action                                   |  |
|------|------------------------------------------|--|
| 1    | Select the <b>Estimate</b> tab.          |  |
| 2    | Select <b>Jumpstart</b> . Changes to the |  |
|      | workfile are saved and then the Select   |  |
|      | Parts screen is displayed (see the       |  |
|      | Select Parts section).                   |  |

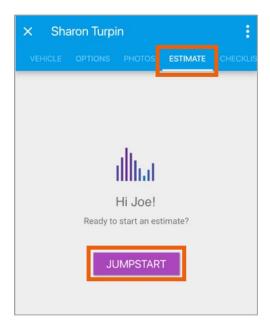

#### **Select Parts** When enabled the Al will:

| Part                               | Description                                 |  |  |  |
|------------------------------------|---------------------------------------------|--|--|--|
| 1                                  | Highlight parts that are likely             |  |  |  |
|                                    | damaged.                                    |  |  |  |
| 2                                  | Auto select the predicted operation         |  |  |  |
|                                    | for a given part (i.e., Replace).           |  |  |  |
| 3                                  | Shows the operation <b>prediction</b>       |  |  |  |
|                                    | <b>precision</b> as a percentage next to    |  |  |  |
|                                    | operation name (e.g., <b>Replace 82%</b> ). |  |  |  |
|                                    | Prediction precision may be                 |  |  |  |
|                                    | displayed for Repair and Replace            |  |  |  |
|                                    | operations. Tap the part line to view       |  |  |  |
|                                    | precision percentages. Tap an               |  |  |  |
|                                    | operation to select it.                     |  |  |  |
| Note: If Repair is selected, add t |                                             |  |  |  |
|                                    | labor hours in the Labor Hours              |  |  |  |
|                                    | section.                                    |  |  |  |

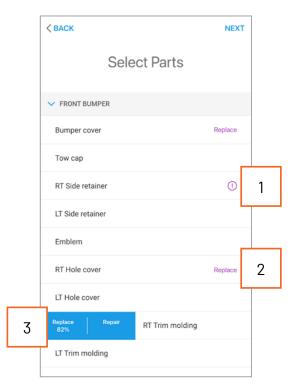

Note: Mobile Jumpstart will leverage your existing Al configurations in cccone.com. Not all MOTOR database parts are displayed in Jumpstart. Parts are grouped in a simplified list of common parts; every vehicle part is not listed in Jumpstart.

| Part                    | Description                                                                |  |
|-------------------------|----------------------------------------------------------------------------|--|
| Purple exclamation icon | Al determined the part is likely damaged based on the repair               |  |
|                         | facility's defined threshold. Tap the row to view prediction               |  |
| •                       | precision for Repair and Replace operations.                               |  |
| Purple Operation        | The Replace operation was auto selected using AI, because the              |  |
| Replace                 | damage is over the repair facility defined threshold.                      |  |
| Gray Operation          | The user manually selected or changed an operation.                        |  |
| Replace Repair          |                                                                            |  |
| Labor Hours             | The user added labor hours. Tap the part line item to select <b>Repair</b> |  |
| Repair 1.0              | or <b>Replace</b> , then select the labor hours in the fields that appear. |  |

To remove a selected operation, swipe left on the right-side the part line and tap **Remove**.

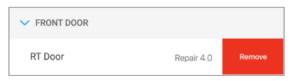

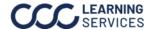

### Part **Ouestions**

After selecting parts, Part Questions may be displayed to clarify your part selections. Answer all questions on the screen, then tap Next in the upper right corner of the screen.

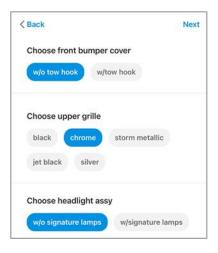

### **Building an Estimate**

After the Jumpstart steps are completed, the Preliminary Estimate will be built. Swipe Right and Left to view additional estimate details.

Note: All your part selections appear on the estimate. R&I operations and part codes were also automatically added to the estimate based on your Jumpstart settings. Diagnostic Workflow enabled users will also see pre/post (if applicable: in-process) scans appear as estimate lines.

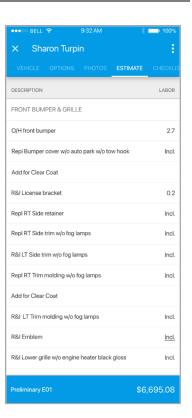

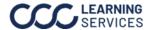

### Sourcing **Parts**

When creating a Preliminary Estimate using Mobile Jumpstart, all replacement parts are **OEM Parts**.

Note: Only users with the security permission Workfiles - Create and edit workfiles can edit the Estimating Options.

To update the estimate with **Alternative Parts**:

| Step | Action                                                                                                    |                                                                                                    |  |
|------|----------------------------------------------------------------------------------------------------|----------------------------------------------------------------------------------------------------|--|
| 1    | Open the CCC® Estimating desktop application                                                                         | on.                                                                                                    |  |
| 2    | Navigate to the <b>Estimate</b> tab.                                                                                 |                                                                                                    |  |
| 3    | Click the <b>Source Parts</b> button. <b>Note:</b> The Source Parts option is only                                   | LE WORKFILE VIEW EDIT  SESTIMATE  ESTIMATE  ESTIMATE  FOR ESTIMATE  FOR ESTIMATE  FOR ESTIMATE  FOR ESTIMATE  FOR ESTIMATE  FOR ESTIMATE |  |
|      |                                                                                                    | ve Save and Print Send Lock Source Estimate Parts                                                                                        |  |
| 4    | Click <b>OK</b> in the confirmation prompt to launch eccone.com.                                                     | CC ONE                                                                                                    |  |
|      | Note: When you confirm the action to Source Parts on ccone.com, the workfile in the desktop app is saved and closed. | Changes to the workfile will be saved and you will be redirected to cccone.com for part sourcing.  OK  Cancel                            |  |
|      | The same workfile opens on cccone.com and automatically starts the search for part a                                 | alternatives.                                                                                                    |  |

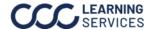

### Sourcing Parts, continued

| Action                                                                                                    |  |
|----------------------------------------------------------------------------------------------------|--|
| Review the available alternatives for the specified part then click the <b>row</b> of                                                                                                    |  |
| the alternative part you want to select.                                                                                                    |  |
| Click the <b>next arrow</b> in the bottom left corner to review the next part.                                                                                                    |  |
| When all parts have been reviewed, click <b>Done</b> . Your estimate will be updated with all part selections made in the Source Parts screen; there is no need to delete and re-add lines. |  |
|                                                                                                    |  |

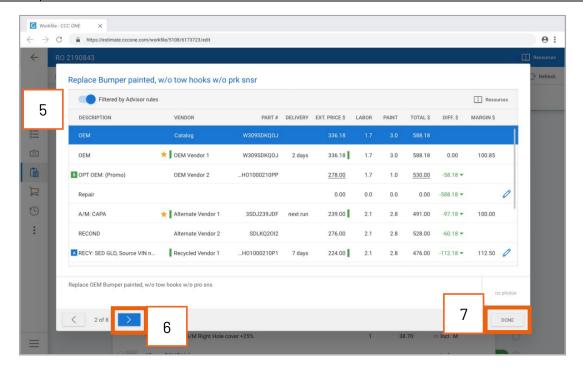

### Configuration

Estimating Options on cccone.com have been updated to support Mobile Jumpstart features. More specifically, Artificial Intelligence settings have been incorporated into Estimating Options so shops can easily configure these settings for their locations.

To access **Estimating Options** on cccone.com:

| Step | Action                                                                                                    |                                                              |  |
|------|----------------------------------------------------------------------------------------------------|--------------------------------------------------------------|--|
| 1    | Go to <b>Settings</b> .                                                                                                    |                                                              |  |
| 2    | Select the <b>Estimating Options</b> tile. Here you'll find the Estimating Options screen now has two tabs: <b>General</b> and <b>Jumpstart</b> . |                                                              |  |
|      | <b>Note:</b> Only users with the security permission <b>Settings – Edit repair facility profiles</b> can edit the Estimating Options.             | Estimating Options  Manage estimating options for your shop. |  |

### General tab:

This tab includes all the same settings you're familiar with: Estimating Options, Default Estimate Sequence, Labor Prompts, and Estimating Hints.

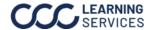

#### Configuration, **Jumpstart tab:**

This tab includes all the settings used by the Jumpstart feature. Use these continued settings to enhance your Mobile Jumpstart experience.

**Note:** Repair operations are not automatically selected in the CCC<sup>®</sup> Repair Facility mobile app.

- Artificial Intelligence: You can enable damage and operation predictions to help identify damaged parts on the vehicle.
  - Display operation predictions: When enabled, Al is used to predict damaged parts and their corresponding operations. This feature uses advanced machine learning to suggest parts based on photos of vehicle damage. The Al algorithm also uses tens of millions of previously written estimates to predict which parts should be repaired or replaced. The resulting predictions are shown as a percentage called Predicted Precision.
  - **Automatically apply operation predictions:** 
    - If you've chosen to enable Display operation predictions (above), you can also enable this automatically apply setting. When enabled, auto-apply will select the Replace operation in Mobile Jumpstart when the Predicted Precision exceeds a threshold that you define of 80% to 99%.
  - Display damage heatmaps on customer photos: When enabled, the Jumpstart screen in cccone.com includes the ability to view damage heatmaps on customer photos. Note: Heatmaps are not available in the CCC® Repair Facility mobile app.

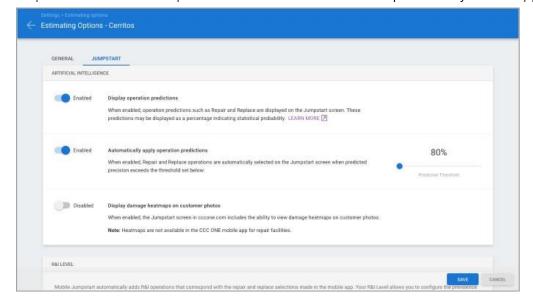

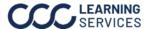

### Configuration, continued

R&I Level: Mobile Jumpstart automatically adds R&I operations that correspond with the repair and replace selections made in CCC® Mobile. This setting allows you to configure the prevalence of different R&I operations for estimates written through Mobile Jumpstart. By adjusting this setting, you can tailor Jumpstart to create preliminary estimates that better align with expectations of your shop. The specific R&I operations added to the estimate vary by vehicle, depend on the Repair, and Replace decisions made in Mobile Jumpstart. To adjust this setting, move the slider to the desired level:

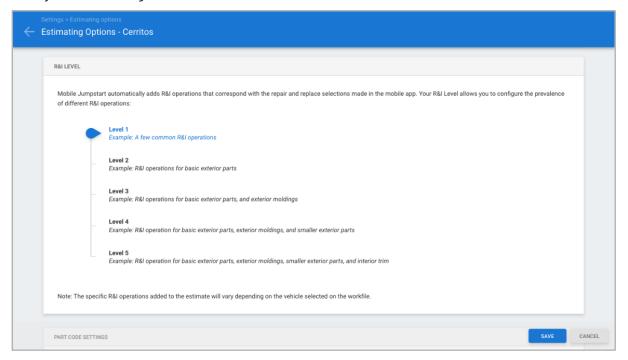

### Configuration, continued

Part Code Settings: Mobile Jumpstart can be configured to automatically add certain part codes depending on the details of your estimate. These settings allow you to enable different part codes to be automatically added. To enable a part code, just select the appropriate part code in the dropdown. The codes in the dropdown list correspond with the codes that you have already configured in your Repair Facility profile. For example, Hazardous Waste is only triggered when refinish is found on the estimate.

For insurance assignments, Mobile Jumpstart will use any linked part codes defined in the Claim Office profile. So, there is no need to specify multiple codes for a given setting. Simply link your repair facility part code to the corresponding insurance code inside the insurance Claim Office profile.

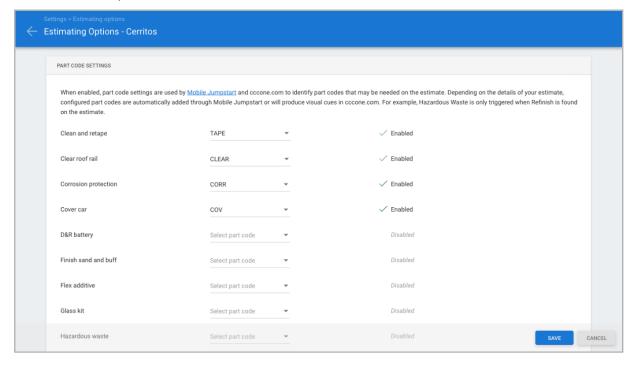